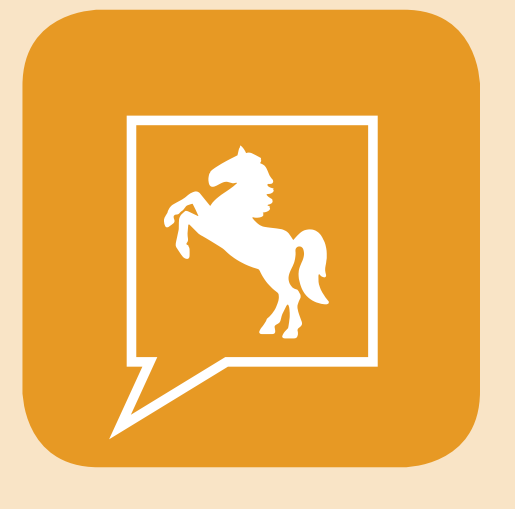

# **CDU.direct**

# *Quick-Start Guide iOS*

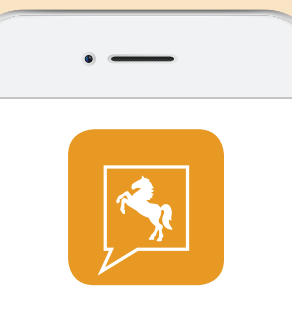

Dieser Quick-Start Guide informiert Sie über die Grundlagen der Nutzung von CDU.direct.

Er bietet Ihnen eine Hilfestellung bei der Registrierung, Anmeldung und zu den zentralen Funktionen des CDU. direct-Messengers.

CDU in Niedersachsen | Hindenburgstr. 30 | 30175 Hannover | info@cdu-niedersachsen.de | www.cdu-niedersachsen.de

Einzelne Funktionen können durch die Organisationseinstellungen blockiert oder eingeschränkt sein.

*Hier runterladen*

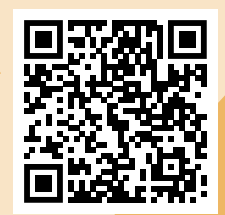

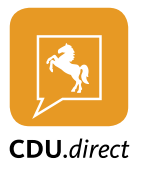

# **Installation der CDU.direct-App**

- 1. Laden Sie die CDU.direct-App kostenlos aus dem Apple App Store und installieren Sie die App auf Ihrem iOS Gerät. Geben Sie "CDU.direct" in das Suchfeld vom Apple App Store ein, um die App schneller zu finden.
- 2. Öffnen Sie nach der Installation die App-Übersicht auf Ihrem iOS Gerät und geben Sie "CDU.direct" in das Suchfeld ein. Drücken Sie auf das CDU.direct Logo, um die App zu starten.

# **Registrierung und Login im CDU.direct Messenger**

Die Erstanmeldung und der Login in den CDU.direct Messenger erfolgt anhand Ihrer in CDUplus hinterlegten Benutzerdaten.

#### **Hinweis: Zum Login in die CDU.direct-App müssen Sie die gleiche Email-Adresse verwenden, die auch in Ihrem CDUplus Benutzerkonto hinterlegt ist.**

- 1. Geben Sie nach dem Start der App im Feld "Email" Ihre Email-Adresse ein, die auch bei CDUplus hinterlegt ist und klicken Sie auf "weiter".
- 2. Klicken Sie nun auf "Anmelden mit CDUplus".
- 3. Sie werden auf die CDUplus-Authentifizierungsseite weitergeleitet. Ihre Email-Adresse wird automatisch ausgefüllt, geben zusätzlich Ihr CDUplus-Passwort ein und klicken Sie auf "Anmelden".
- 4. Wenn Sie sich zum ersten Mal anmelden, wird nun Ihr CDU.direct-Account erstellt.

Wenn Sie sich ausloggen und wieder neu einloggen möchten, funktioniert der Login auf gleichem Wege.

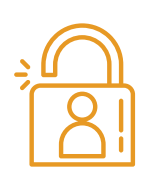

# **Verschlüsselung und Aktivierung**

### *Erste Aktivierung nach der Registrierung*

### **Hinweis: Dieser Schritt ist einmalig nach der Registrierung notwendig.**

Für die Aktivierung ist ein Verschlüsselungskennwort notwendig. Dieses wird zusätzlich bei jeder Anmeldung zum Account-Kennwort benötigt.

- 1. Geben Sie ein neues Verschlüsselungskennwort und die Wiederholung ein.
- 2. Drücken Sie "GENERIEREN".

### *Aktivierung durch ein anderes Gerät*

Falls Sie bereits ein anderes Gerät verwenden, das in CDU.direct eingeloggt ist, können Sie dieses zur Aktivierung des aktuellen Geräts verwenden. Stellen Sie sicher, dass Sie die aktuellste Version von CDU.direct installiert und das Gerät griffbereit haben.

- 1. Melden Sie sich an und wählen Sie den Punkt "Mit einem anderen Gerät".
- 2. Stimmen Sie auf dem bereits aktivierten Gerät zu, dass das Gerät zur Aktivierung verwendet werden darf.
- 3. Geben Sie den angezeigten 6-stelligen Code auf Ihrem iOS Gerät ein.

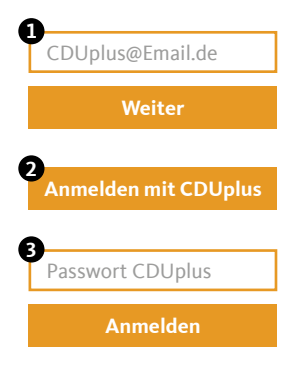

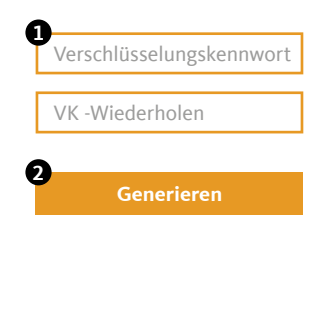

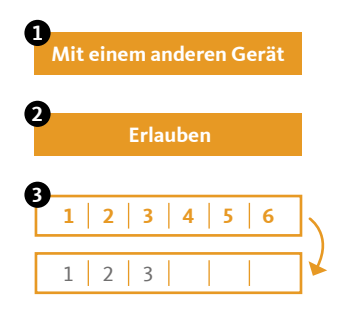

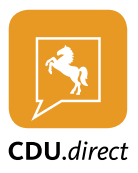

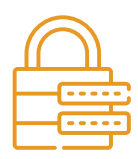

# **Aktivierung durch die Eingabe Ihres Verschlüsselungskennworts**

- 1. Melden Sie sich an und wählen Sie den Punkt "Durch dein Verschlüsselungskennwort".
- 2. Geben Sie Ihr Verschlüsselungs-Kennwort ein.
- 3. Drücken Sie auf "Fertig".

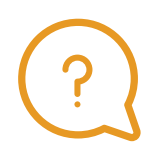

# **Sie haben Ihr Verschlüsselungspasswort vergessen?**

Wenn Sie Ihr Verschlüsselungspasswort vergessen haben, können Sie hier ein neues Kennwort vergeben.

**ACHTUNG: Um die Inhalte Ihrer verschlüsselten Chats einsehen zu können, müssen Sie von einem anderen Chatteilnehmer berechtigt werden. Vergeben Sie also nur dann ein neues Verschlüsselungskennwort, wenn Sie ihr altes Verschlüsselungskennwort wirklich nicht auffinden können.**

- 1. Melden Sie sich an und wählen Sie den Punkt "Verschlüsselungskennwort vergessen?".
- 2. Geben Sie ein neues Verschlüsselungskennwort und die Wiederholung ein.
- 3. Drücken Sie "Fertig".

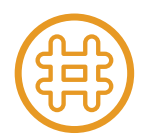

# **Channels**

#### *Channel erstellen*

- 1. Öffnen Sie die Navigation über das "Menu"-Symbol oben links oder ziehen Sie das Menu vom linken Bildschirmrand herein.
- 2. Wählen Sie "Chats" und Anschließend das "#"-Symbol in der unteren Leiste.
- 3. Drücken Sie das "Plus"-Symbol oben rechts.
- 4. Wählen Sie "Neuer Channel".
- 5. Geben Sie dem Channel einen passenden Namen.
- 6. Sie können dem Channel eine Beschreibung hinzufügen.
- 7. Wählen Sie einen Channel-Typen:
	- Öffentliche Channel sind für jeden Nutzer zugänglich.
	- Für kennwortgeschützte Channel muss der Nutzer das richtige Kennwort eingeben.
	- Geschlossene Channel können nur per Einladung betreten werden. Außerdem können Sie versteckt werden, damit Sie über die Suche nicht gefunden werden können.
- 8. Vergeben Sie die Schreibrechte an alle Mitglieder oder nur an Manager (Der Channel-Ersteller ist automatisch ein Manager).
- 9. Schließen Sie die Erstellung über den Button "Erstellen" ab.
- 10. Der Channel wird sofort für Sie geöffnet.

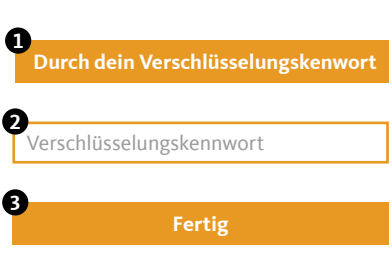

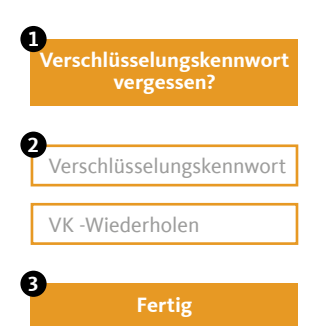

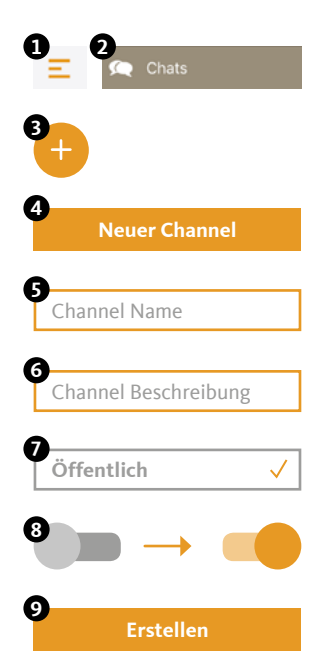

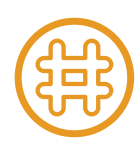

#### *Nutzer einladen*

- 1. Öffnen Sie den Channel, für den Sie die Einladungen erstellen möchten.
- 2. Drücken Sie auf den Channel-Namen am oberen Bildschirmrand um das Channel-Menu zu öffnen.
- 3. Drücken Sie in der Liste "Einladung erstellen".
- 4. Wählen Sie alle gewünschten Channel-Teilnehmer aus.
- 5. Sie können Ihrer Einladung einen Einladungstext über das "Notiz"-Symbol am oberen Bildschirmrand hinzufügen.
- 6. Bestätigen Sie die Erstellung der Einladungen über das "Pfeil"-Symbol oben rechts.
- 7. Alle Nutzer erhalten eine Benachrichtigung und können die Einladung annehmen oder ablehnen.

#### *Channel beitreten (abonnieren)*

- 1. Öffnen Sie die Navigation über das "Menu"-Symbol oben links oder ziehen Sie das Menu vom linken Bildschirmrand herein.
- 2. Wählen Sie "Chats" und Anschließend das "#"-Symbol in der unteren Leiste.
- 3. Drücken Sie das "Plus"-Symbol oben rechts.
- 4. Wählen Sie "Channel abonnieren".
- 5. Wählen Sie aus der Liste "Empfohlene Channels" oder "Alle Channels" den gewünschten Channel aus.
	- Bereits abonnierte Channel haben ein grünes "Häkchen"-Symbol.
	- Passwortgeschützte Channel haben ein "Schlüssel"-Symbol.
- 6. Bestätigen Sie den Beitritt oder geben Sie das geforderte Passwort in das Eingabefeld am unteren Bildschirmrand ein.
- 7. Der Channel wird sofort für Sie geöffnet.

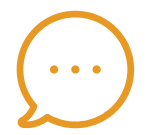

### **Chats**

Hier finden Sie die Liste aller Ihrer aktiven Einzel- und Gruppenkonversationen. Sie können beliebig viele Konversationen mit einem oder mehreren Teilnehmern erstellen. Um eine Konversation aus der Liste zu entfernen, können Sie diese archivieren. Die Inhalte bleiben erhalten. Starten Sie einfach eine neue Konversation mit den gleichen Teilnehmern, um wieder auf den Inhalt zugreifen zu können.

**Hinweis: Nach der Erstellung eines Chats können keine weiteren Teilnehmer hinzugefügt oder entfernt werden. Verwenden Sie für diese Funktion bitte einen Channel.**

#### *Neuen Chat erstellen*

- 1. Öffnen Sie die Navigation über das "Menu"-Symbol oben links oder ziehen Sie das Menu vom linken Bildschirmrand herein.
- 2. Wählen Sie "Chats" und Anschließend das "Sprechblase"-Symbol in der unteren Leiste.
- 3. Drücken Sie das "Plus"-Symbol oben rechts.
- 4. Wählen Sie alle gewünschten Chat-Teilnehmer aus und drücken Sie "Erstellen".
- 5. Der Chat wird sofort für Sie geöffnet.

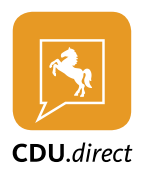

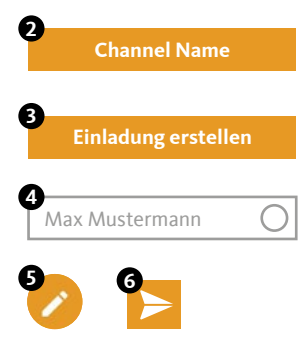

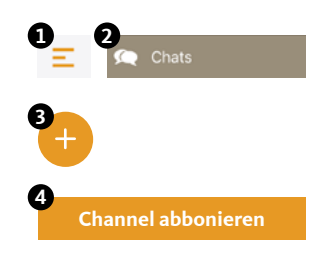

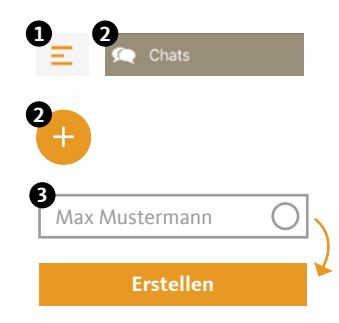

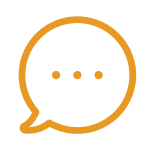

#### *Chat archivieren*

- 1. Öffnen Sie die Navigation über das "Menu"-Symbol oben links oder ziehen Sie das Menu vom linken Bildschirmrand herein.
- 2. Wählen Sie "Chats" und Anschließend das "Sprechblase"-Symbol in der unteren Leiste.
- 3. Öffnen Sie das Chat-Menu (Chat nach links ziehen) und "..." drücken.
- 4. Wählen Sie "Archivieren" und bestätigen Sie den Vorgang.
- 5. Der Chat wird aus der Liste entfernt.
- 6. Erstellen Sie einfach einen neuen Chat, um die Konversation fortzuführen.

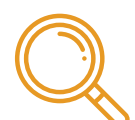

## **Kontakte**

In den Kontakten finden Sie die Liste aller Mitglieder Ihrer Organisation. Öffnen Sie die Navigation über das "Menu"-Symbol oben links oder ziehen Sie das Menu vom linken Bildschirmrand herein. Wählen Sie "Kontakte". Wählen Sie einen Kontakt direkt aus der Liste, oder geben Sie einen Namen über die Suche ein. Wählen Sie einen Kontakt aus, um dessen Details anzuzeigen oder eine Nachricht zu senden.

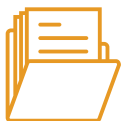

# **Eigene Dateien**

Organisieren und speichern Sie Ihre Dateien in Ordnern und teilen Sie diese mit anderen Nutzern innerhalb oder außerhalb der CDU.direct -App. Sie haben immer und von überall Zugriff auf Ihre Daten.

#### *Ordner anlegen*

- 1. Öffnen Sie die Navigation über das "Menu"-Symbol oben links oder ziehen Sie das Menu vom linken Bildschirmrand herein.
- 2. Wählen Sie "Dateien".
- 3. Drücken Sie das "Plus"-Symbol oben rechts und wählen Sie "Ordner".
- 4. Geben Sie den gewünschten Namen für den neuen Ordner ein und bestätigen Sie mit "OK".

#### *Fotos hochladen*

- 1. Öffnen Sie die Navigation über das "Menu"-Symbol oben links oder ziehen Sie das Menu vom linken Bildschirmrand herein.
- 2. Wählen Sie "Dateien".
- 3. Drücken Sie das "Plus"-Symbol unten rechts und wählen Sie "Fotos".
- 4. Erlauben Sie CDU.direct den Zugriff auf Ihre Fotos, falls dieser angefragt wird.
- 5. Wählen Sie das Foto und vergeben Sie optional einen Namen.

#### *Dateien teilen*

- 1. Öffnen Sie die Navigation über das "Menu"-Symbol oben links oder ziehen Sie das Menu vom linken Bildschirmrand herein.
- 2. Wählen Sie "Dateien".
- 3. Öffnen Sie das Datei-Menu (Datei nach links ziehen) der Datei die Sie teilen möchten und drücken Sie "...".
- 4. Wählen Sie "Teilen".
- 5. Sie können die Datei in Channels, Chats und mit Kontakten teilen. Filtern Sie die Liste, um Channels, Chats und Kontakte schneller zu finden.

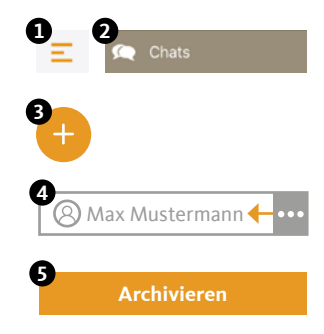

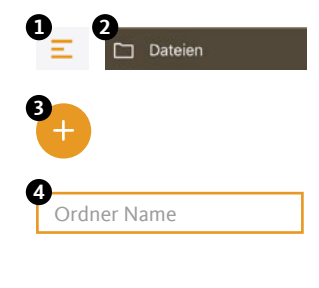

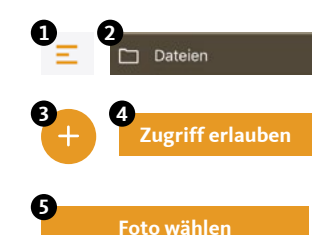

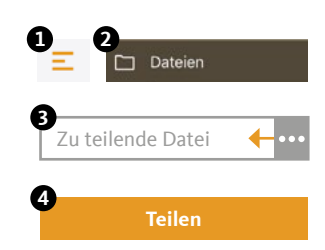

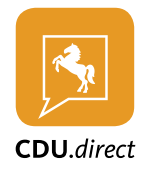

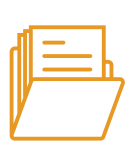

6. Bestätigen Sie über das "Häkchen"-Symbol oben rechts

#### *Externen Link erstellen*

- 1. Öffnen Sie die Navigation über das "Menu"-Symbol oben links oder ziehen Sie das Menu vom linken Bildschirmrand herein.
- 2. Wählen Sie "Dateien".
- 3. Öffnen Sie das Datei-Menu (Datei nach links ziehen) der Datei die Sie teilen möchten und drücken Sie "...".
- 4. Wählen Sie "Links" und drücken Sie das "Plus"-Symbol oben rechts.
- 5. Der erzeugte Link wird Ihnen angezeigt und die Datei kann von einem Nicht-CDU.direct-Nutzer abgerufen werden.
- 6. Über das Menu rechts am Link können Sie Ihn deaktivieren und löschen.

Über externe Links können Sie Dateien und Ordner mit anderen teilen, die keinen Zugang zu CDU.direct -App haben.

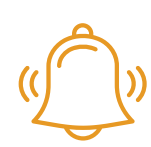

# **Benachrichtigungen**

Öffnen Sie die Navigation über das "Menu"-Symbol oben links oder ziehen Sie das Menu vom linken Bildschirmrand herein. Wählen Sie "Benachrichtigungen".

Folgende Benachrichtigungen werden Ihnen angezeigt:

- **7. Channel-Einladungen** Sobald Sie jemand in einen Channel einlädt, erhalten Sie eine Benachrichtigung. Diese enthält den Ersteller der Nachricht, den Channel-Namen und die Optionen zur Annahme oder Ablehnung der Einladung.
- **8. Neues Gerät angemeldet** Bei jeder Anmeldung mit Ihrem Account auf einem Endgerät, werden Sie per Benachrichtigung über den Zeitpunkt und die verwendete IP-Adresse informiert.
- **9. Bestätigung angeforderter Schlüssel** Wenn ein Mitglied in einem Ihrer abonnierten Channel oder Konversation seinen Schlüssel zurückgesetzt hat (neues Verschlüsselungskennwort generiert), muss er von Ihnen zum Entschlüsseln des bestehenden Inhalts einen neuen Schlüssel erhalten.

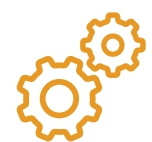

# **Einstellungen**

In den Einstellungen können Sie Ihre Account- und App-Einstellungen anpassen und anzeigen. Sie erreichen das Menu über die drei Punkte in der oberen rechten Ecke.

#### *Anzeige*

• des belegten Speicherplatzes der eigenen Dateien

#### *Einstellen*

- der Privatsphäre
- (Onlinestatus anzeigen, Lesebestätigung senden, Standort übermitteln)
- Ihrer E-Mail Adresse, Ihres Account- und Verschlüsselungs-Kennworts
- Ihres Profilbild und -status
- der Sicherheit (PIN-Schutz, automatische Sperre)
- der Datennutzung

#### *Sonstige*

• Account löschen

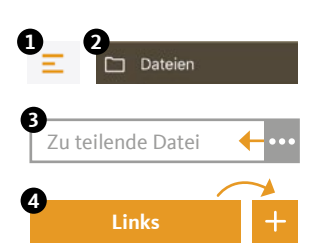

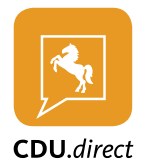